## Membership App: Quick Start Guide

## How to download the Civil Service Club members app

1. Search "CSC Members Club" on your phones app store/play store or scan the QR code below with your smartphone's camera.

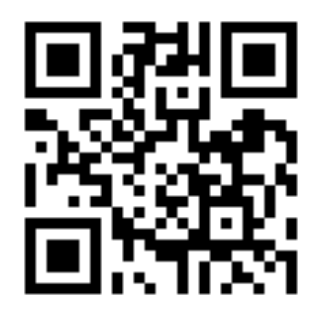

- 2. The App will have the Civil Service Club Logo  $\mathbb{C}$
- 3. Enter your email address which is already registered with the club.
- 4. Enter your membership number, without any leading Zeros, for example, if your membership number on your card is 024432, enter only 24432.
- 5. You are now logged in to the CSC Members App.

## How to use the app

- 1. Open your app upon entry or when paying at the bar or in the dining room.
- 2. Select member code icon  $\sqrt{2}$  at the bottom of the app.
- 3. Place your phone under the scanner when prompted by the reception team, bar team or dining room team.
- 4. All transactions will earn you points and be added to your card.
- 5. Your server will advise you if you have any rewards or gifts that can be redeemed.
- 6. You will be given the option to pay by points, cash or card.

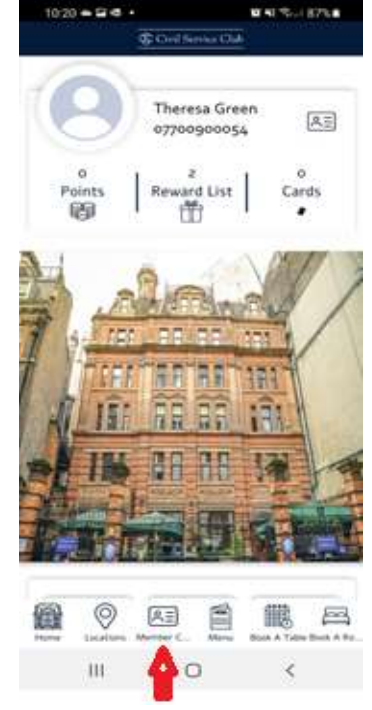